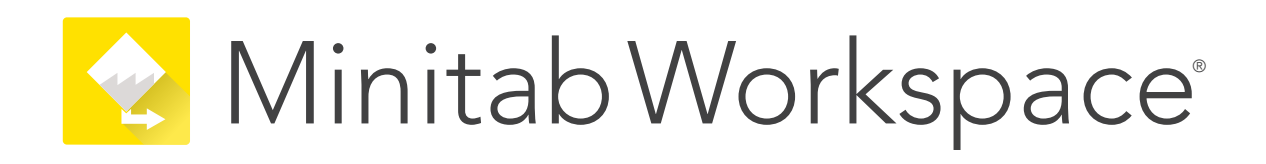

**Guia de instalação de licença de desktop de vários usuários**

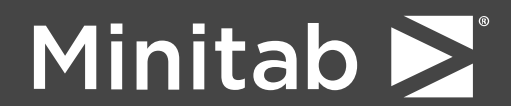

Minitab®, Minitab Workspace®, Minitab Connect®, Quality Trainer®, SPM® and the Minitab® logo are all registered trademarks of Minitab, LLC, in the United States and other countries. Additional trademarks of Minitab, LLC can be found at [www.minitab.com](https://www.minitab.com). All other marks referenced remain the property of their respective owners.

© 2022 Minitab, LLC. All rights reserved.

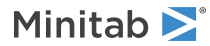

# Índice

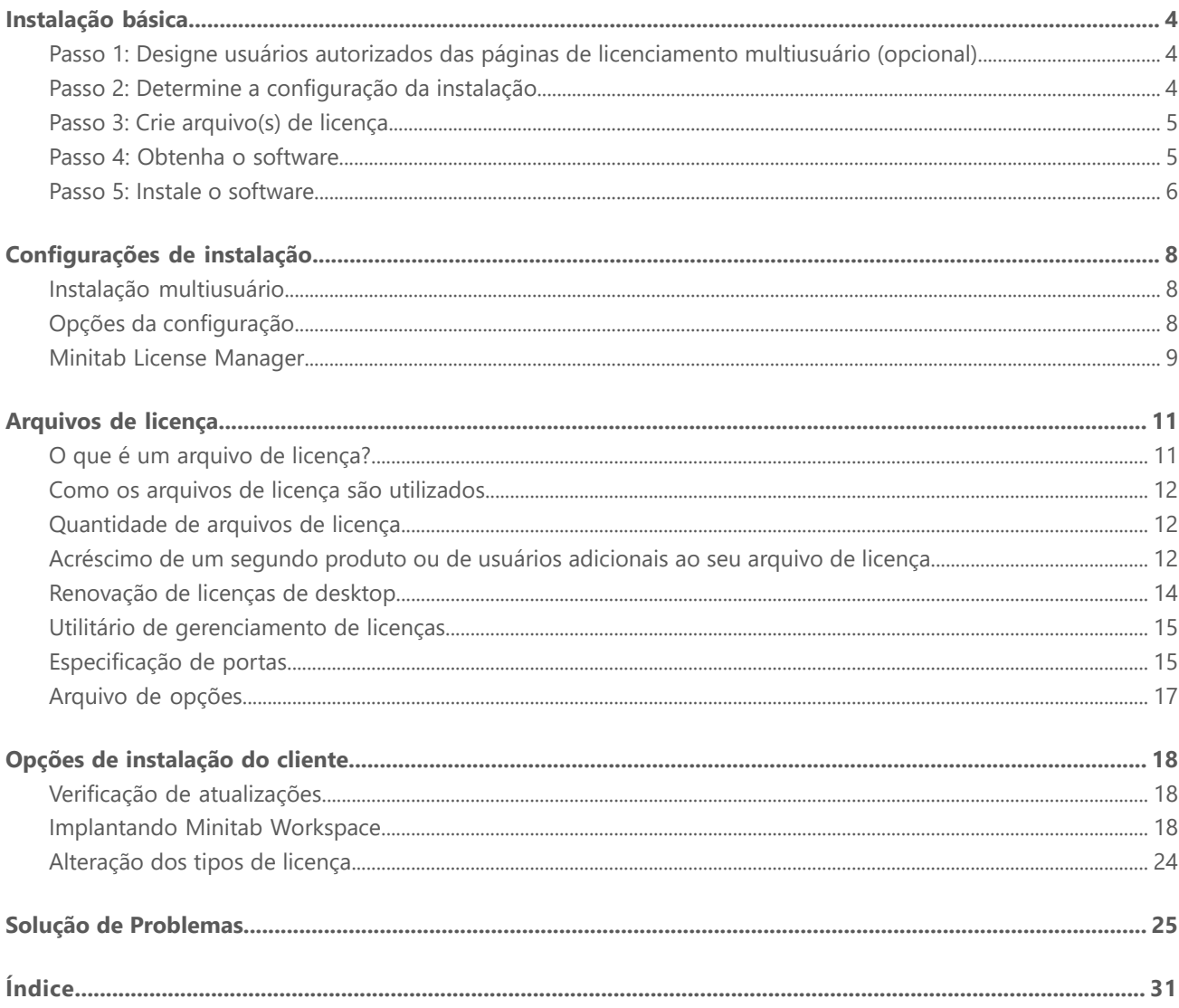

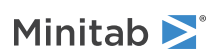

# <span id="page-3-0"></span>Instalação básica

Esta seção fornece as etapas básicas em uma instalação típica do Minitab Workspace. Para obter instruções sobre as opções de instalação avançadas, consulte Opções de [instalação](#page-17-0) do cliente na página 18.

Para instalar o Minitab Workspace, siga as etapas abaixo. Para renovar uma instalação existente que tenha vencido ou esteja próxima de vencer, consulte o [Renovação](#page-13-0) de licenças de desktop na página 14.

- 1. Designe usuários autorizados das páginas de licenciamento multiusuário (opcional).
- 2. Determine a configuração da instalação.
- 3. Crie arquivos de licença nas páginas de licenciamento multiusuário.
- 4. Obtenha o software.
- <span id="page-3-1"></span>5. Instale o software.

# Passo 1: Designe usuários autorizados das páginas de licenciamento multiusuário (opcional)

Somente o Coordenador de Licenças Minitab da empresa ou um usuário autorizado pode acessar as páginas de licenciamento multiusuário do Minitab Workspace para criar os arquivos de licença para a instalação.

Durante a compra, alguém da empresa foi designado como Coordenador de Licenças do Minitab. Esta pessoa tem permissão para fazer o login nas páginas de licenciamento multiusuário do para criar arquivos de licença. Além disso, sua empresa pode ter outros usuários autorizados.

<span id="page-3-2"></span>Caso você não tenha certeza se é um usuário autorizado, entre em contato com o Coordenador de Licenças do Minitab da sua empresa. Apenas ele poderá solicitar autorizações adicionais para usuários através de contato com um [representante](https://www.minitab.com/contact-us/) de vendas ou do Suporte Técnico da Minitab.

# Passo 2: Determine a configuração da instalação

Todas as instalações multiusuário exigem o Minitab License Manager, o software que gerencia o Minitab Workspace com base nas informações do arquivo de licença. O Minitab License Manager deve ser instalado em uma configuração que possibilite sua comunicação com o Minitab Workspace.

É possível escolher a configuração que melhor atende à sua necessidade dentre várias configurações de instalação diferentes. Por exemplo, você pode instalar um Minitab License Manager em um servidor em uma configuração em rede. Neste tipo de configuração, os usuários acessam o arquivo de licença no servidor; desta forma nenhum dos computadores clientes precisa ter um arquivo de licença exclusivo. Outra opção é instalar o Minitab License Manager e o Minitab Workspace em cada computador cliente em uma configuração autônoma, o que requer um arquivo de licença exclusivo para cada computador cliente.

A configuração de instalação escolhida afeta a quantidade de arquivos de licença que terão de ser criados e os procedimentos de instalação que deverão ser seguidos. Consulte [Configurações](#page-7-0) de instalação na página 8 para obter informações detalhadas que o ajudarão a determinar a configuração que melhor atende às necessidades da sua empresa.

**Nota** Para garantir a compatibilidade com as licenças Minitab Workspace, certifique-se de que a versão mais recente do Minitab License Manager seja instalada.

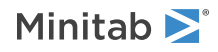

# <span id="page-4-0"></span>Passo 3: Crie arquivo(s) de licença

É necessário pelo menos um arquivo de licença por instalação. Crie arquivos de licença nas páginas de licenciamento multiusuário. Em uma instalação em rede, deve existir um arquivo de licença por servidor. Em uma configuração autônoma, deve existir um arquivo de licença por estação de trabalho. Consulte [Configurações](#page-7-0) de instalação na página 8 para obter mais informações sobre configurações em rede e autônomas.

São necessárias as seguintes informações para a criação de um arquivo de licença:

- <sup>A</sup> quantidade máxima de usuários simultâneos que serão atendidos pela licença. Em uma configuração autônoma, está quantidade é 1 por licença. Para determinar a quantidade máxima de usuários em uma configuração em rede, consulte [Quantidade](#page-11-1) de arquivos de licença na página 12.
- <sup>O</sup> MAC address de cada computador que terá uma licença. <sup>É</sup> <sup>o</sup> endereço físico da máquina.

Para obter o MAC address:

- 1. Use o comando DOS.
- 2. Registre o endereço físico que é exibido na Conexão de área local do adaptador de Ethernet.
- 3. No exemplo abaixo, o MAC address do computador é 01-23-45-AB-CD-EF.

**Conexão local da área do adaptador Ethernet:** Ethernet adapter Local Area Connection:

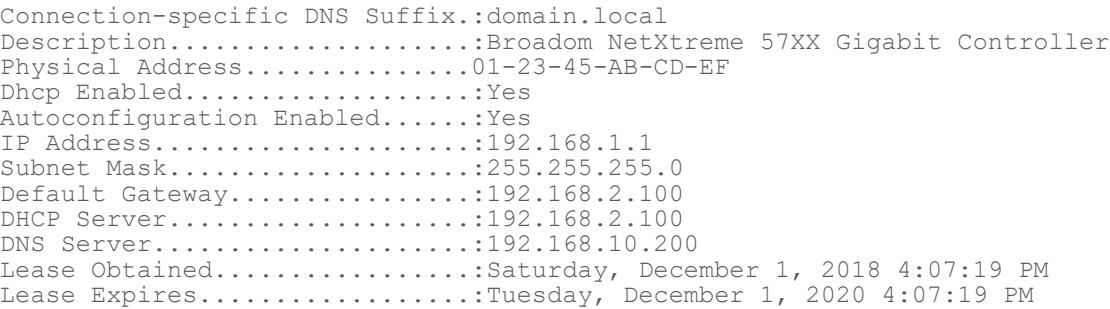

O MAC address para a interface de rede será exibido no formato: xx:xx:xx:xx:xx:xx. Por exemplo, 3c:09:3a:6c:18:ac. Ao criar seu arquivo de licença, insira o MAC address sem os caracteres de formatação; remova as os dois pontos e os traços (por exemplo, 3c093a6c18ac).

Para obter mais informações sobre como obter o MAC address de um computador, consulte <https://support.minitab.com/installation/frequently-asked-questions/license-fulfillment/locate-my-computers-mac-address/>.

### Para criar arquivos de licença

- 1. Acesse <https://it.minitab.com/support/licensing/multi-user/customer-entitlement-summary.aspx>.
- <span id="page-4-1"></span>2. Efetue o login como um usuário autorizado.
- 3. Siga os passos necessários para criar o(s) arquivo(s) de licença.

# Passo 4: Obtenha o software.

Todas as configurações multiusuário exigem tanto o Minitab License Manager quanto o Minitab Workspace. Baixe os aplicativos do site da Web do Minitab Web usando alguma conta do Minitab.com.

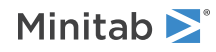

# Para fazer o download do software

- 1. Acesse <https://www.minitab.com/downloads/>.
- 2. Baixe Minitab License Manager e Minitab Workspace. O arquivo de licença é lido pelo Minitab License Manager, o software servidor que gerencia o uso do Minitab Workspace com base nas informações contidas no arquivo de licença.
- 3. Se você planeja fazer uma implantação em massa utilizando uma ferramenta de gerenciamento de ativos de software, baixe o Minitab Workspace Pacote de Implantação em Massa.

# <span id="page-5-0"></span>Passo 5: Instale o software

Instale Minitab Workspace e com base na Minitab License Manager configuração de instalação que você determinou na etapa 2. Você pode instalar Minitab License Manager em um servidor em uma configuração em rede ou em cada computador cliente em uma configuração autônoma. Para obter mais informações sobre as configurações do computador cliente, consulte Opções de [instalação](#page-17-0) do cliente na página 18.

### <span id="page-5-1"></span>Requisitos de sistema

Você pode encontrar os requisitos mais recentes do sistema para *Minitab Workspace* e *Minitab License Manager* em [https://www.minitab.com/products/workspace/system-requirements/.](https://www.minitab.com/products/workspace/system-requirements/)

# Para instalar em uma configuração em rede

- 1. Assegure-se de ter privilégios administrativos para instalar o Minitab License Manager no servidor e o Minitab Workspace em cada estação de trabalho.
- 2. Certifique-se de que o arquivo de licença está na área de trabalho do servidor. Consulte o tópico Crie arquivo(s) de licença para obter mais informações.
- 3. Instale Minitab License Manager no servidor. A pasta padrão para instalação pode ser encontrada aqui: C:\Program Files (x86)\Minitab\License Manager
- 4. Apague o arquivo de licença que está na área de trabalho. O programa de instalação cria uma cópia dele em em C:\Program Files (x86)\Minitab\License Manager. Minitab License Manager usa o arquivo de licença.
- 5. Instale Minitab Workspace em cada estação.
	- Durante <sup>a</sup> instalação, <sup>é</sup> necessário especificar <sup>o</sup> nome da rede ou <sup>o</sup> endereço IP do Minitab License Manager.
	- Minitab Workspace selecione <sup>a</sup> primeira porta disponível entre <sup>27000</sup> <sup>e</sup> 27009. Se seu Coordenador de Licenças especificou uma porta diferente no arquivo de licença, marque a opção Especificar o número da porta e informe o número dessa porta.

**Nota** Após definir os atributos de uma configuração em rede, use o empréstimo para permitir que estações de trabalho móveis, como laptops, usem os produtos Minitab quando estiverem desconectadas da rede. Consulte o Uso de produtos Minitab durante [desconexão](#page-7-3) da [rede](#page-7-3) na página 8 para obter mais informações.

## Para instalar em uma configuração autônoma

1. Assegure-se de ter privilégios administrativos para instalar o Minitab License Manager e o Minitab Workspace em cada estação de trabalho.

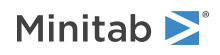

- 2. Certifique-se de que o arquivo de licença esteja na área de trabalho da estação de trabalho. Consulte o tópico [Crie](#page-4-0) [arquivo\(s\)](#page-4-0) de licença na página 5 para obter mais informações.
- 3. Instale Minitab License Manager em cada estação.
- 4. Apague o arquivo de licença que está na área de trabalho. O programa de instalação cria uma cópia dele em em C:\Program Files (x86)\Minitab\License Manager. Minitab License Manager usa o arquivo de licença.
- 5. Instale o Minitab Workspace em cada estação.
	- Quando for solicitado <sup>o</sup> nome do servidor do Minitab License Manager, digite *localhost*.
	- Minitab Workspace selecione <sup>a</sup> primeira porta disponível entre <sup>27000</sup> <sup>e</sup> 27009.

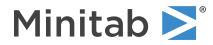

# <span id="page-7-0"></span>Configurações de instalação

A seção anterior explicou como instalar a versão multiusuário de produtos Minitab. Esta seção traz explicações mais aprofundadas sobre o modelo cliente-servidor e sobre as possíveis configurações de instalação.

# <span id="page-7-1"></span>Instalação multiusuário

As versões multiusuário dos produtos da Minitab são baseadas em um modelo de instalação cliente-servidor. O Minitab Workspace (o software cliente) é instalado em cada estação de trabalho. O Minitab License Manager (o software servidor) é instalado no servidor. O software cliente se comunicada com o servidor sempre que é iniciado, a fim de garantir que a licença esteja disponível.

Normalmente, o Minitab License Manager é instalado em um único servidor. O software cliente pode ser instalado em até três estações de trabalho para cada assento licenciado. O Minitab License Manager garante que a quantidade de usuários simultâneos nunca exceda a quantidade de usuários licenciados.

Por exemplo, uma empresa adquiriu 100 licenças do Minitab Workspace e configurou o Minitab License Manager para controlar todas as 100 licenças. O Minitab Workspace foi instalado em 300 estações de trabalho. Embora o software cliente tenha sido instalado em 300 estações de trabalho, o Minitab License Manager permitirá que apenas 100 unidades do software cliente sejam executadas ao mesmo tempo.

<span id="page-7-2"></span>Quando o software cliente é iniciado, é pedida a licença pelo Minitab License Manager. Se houver uma licença disponível, esta é enviada para o cliente, e o software é iniciado com sucesso. Caso contrário, é mostrada uma mensagem de erro.

# <span id="page-7-4"></span>Opções da configuração

# Configuração em rede

Para configurar uma configuração em rede, instale o Minitab License Manager em um servidor. O processo de instalação solicita uma arquivo de licença. Você deverá indicar o arquivo de licença criado durante o procedimento detalhado no tópico [Instalação](#page-3-0) básica na página 4 (os arquivos de licença devem estar sempre nomeados como "minitab.lic"). O programa de instalação faz uma cópia do arquivo de licença e o coloca no diretório de instalação.

- Minitab License Manager está instalado em C:\Program Files (x86)\Minitab\License Manager (por padrão).
- Minitab License Manager <sup>a</sup> instalação cria um Windows serviço chamado Minitab License Manager. <sup>O</sup> serviço do gerenciador de licenças é iniciado automaticamente após ser instalado. Ao iniciar, o serviço verifica o diretório de instalação do Minitab License Manager em busca do arquivo de licença. Se este for válido, o serviço o inicia com sucesso.

<span id="page-7-3"></span>Instale o software cliente nas estações de trabalho necessárias. Durante a instalação, será necessário informar o nome da rede ou o endereço IP em que o Minitab License Manager está instalado.

## Uso de produtos Minitab durante desconexão da rede

Em uma instalação multiusuários do Minitab Workspace, o software cliente deve poder se comunicar com o servidor do Minitab License Manager para iniciar. Para permitir que uma estação de trabalho portátil, como executar produtos Minitab mesmo que estejam sem conexão com a rede, Minitab Workspace tem um utilitário integrado ao aplicativo que permite o empréstimo de uma licença.

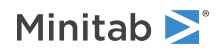

Por exemplo, você pode usar o Minitab Workspace em um laptop durante uma viagem de negócios. Antes de sair, enquanto ainda estiver conectado à rede de sua empresa, pegue uma licença emprestada do servidor do Minitab License Manager. Dessa forma, será possível acessar o Minitab Workspace no laptop enquanto estiver desconectado da rede.

Para pegar uma licença emprestada:

- 1. No Minitab Workspace, selecione **Ajuda**.
- 2. Clique em **Emprestar licença**.
- 3. Em **Empréstimo até**, selecione uma data de devolução no calendário.
- 4. Clique em **Pegar emprestado** e, em seguida, clique em **OK**.

A devolução de licenças emprestada ocorre automaticamente ao final do período de empréstimo. Para devolver uma licença antes do final do período de empréstimo, selecione **Ajuda** > **Sobre o Minitab** e clique em **Devolver uma licença**.

<span id="page-8-2"></span>**Nota** Para limitar o número de licenças que podem ser emprestadas, use o arquivo Opções. Para ver um exemplo, consulte [Arquivo](#page-16-0) de [opções](#page-16-0) na página 17.

# Configuração autônoma

Em uma configuração autônoma, os produtos da Minitab não dependem do acesso a um servidor da rede. Em vez disso, o software servidor do Minitab License Manager é instalado na mesma estação de trabalho do software cliente, o Minitab Workspace. O Minitab License Manager inicia dois daemons de execução obrigatória em cada estação de trabalho autônoma. Ao iniciar Minitab Workspace, verifica se o serviço do Minitab License Manager está na mesma estação de trabalho, independentemente da conectividade da rede. Deve-se criar um arquivo de licença para cada estação de trabalho.

# Configurações mistas

É possível combinar configurações em rede e autônomas. Por exemplo, você pode instalar o Minitab Workspace em 20 estaçõe de trabalho que estejam conectadas à rede e também instalar o Minitab Workspace em 5 estações de trabalho que não estejam conectadas à rede.

<span id="page-8-0"></span>Para obter informações sobre configurações mistas de instalação e arquivos de licença, consulte [Quantidade](#page-11-1) de [arquivos](#page-11-1) de licença na página 12.

# Minitab License Manager

<span id="page-8-1"></span>Todas as configurações de instalação multiusuário exigem a instalação do Minitab License Manager, o software servidor que gerencia o uso do Minitab Workspace. O Minitab License Manager assegura que a quantidade de usuários simultâneos não exceda o número de usuários licenciados, com base nas informações do arquivo de licença.

# Para reiniciar o Minitab License Manager

Ao ser instalado, o Minitab License Manager é iniciado automaticamente. Entretanto, pode ser necessário reiniciá-lo em alguns casos, por exemplo, quando há alterações no arquivo de licença ou quando há uso de um arquivo de opções.

- 1. Abra um prompt de comando como administrador e digite *services.msc*.
- 2. Clique em **Minitab License Manager**.

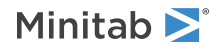

#### 3. Escolha **Action** > **Restart**.

**Nota** Caso você precise desinstalar o Minitab License Manager, por exemplo, quando há alterações nos servidores ou nas configurações de instalação, é necessário primeiro interromper o funcionamento do gerenciador de licenças. Siga os passos 1 e 2 acima; no passo 3, acesse **Action** > **Stop**. Em seguida, desinstalar Minitab License Manager.

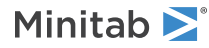

# <span id="page-10-0"></span>Arquivos de licença

Os arquivos de licença são necessários para a instalação dos produtos multiusuário da Minitab. Esta seção traz informações gerais sobre tais arquivos, ou seja, o que são, onde são criados e armazenados e como são utilizados. Para obter instruções sobre como trabalhar com arquivos de licença após a instalação, consulte [Ferramenta](#page-14-0) de [Gerenciamento](#page-14-0) de Licenças na página 15.

# <span id="page-10-1"></span>O que é um arquivo de licença?

Um arquivo de licença é um arquivo de texto com o nome de minitab.lic. Apesar de não ter a extensão .txt, é possível abri-lo em um editor de texto padrão, como o Bloco de Notas. O arquivo contém informações sobre as licenças compradas pela sua empresa. Esta informação inclui a data de validade, a quantidade de licenças e o MAC address do computador.

<span id="page-10-2"></span>Após criar um arquivo de licença nas páginas de licenciamento multiusuário da Minitab, salve-o na área de trabalho do computador em que você instalará o Minitab License Manager, o software servidor que gerencia o uso do Minitab Workspace com base nas informações constantes do arquivo de licença.

### Exemplo de arquivo de licença

```
SERVER this host 0A1B2C3D4E5F
VENDOR minitab
USE_SERVER
INCREMENT Minitab minitab 19 01-dec-2020 100 VENDOR_STRING="limited \
   term, limited users, borrowing enabled" DUP GROUP=UH \
   ISSUER=Minitab ISSUED=01-dec-2018 BORROW=26280 \
   NOTICE="Customer ID: 01234 License Coord ID: 56789 \
   RENI01234" SN="STDORD56789 01234INC" START=01-dec-2018 \
   SIGN="1c71 F7B8 641F 7A84 F052 9650 F5E6 B093 ACBC 04C4 AF4D \
    5B3B 0F38 C3FB DF49 1720 F1BA D1CD 646D 4C9D 824B E7A9 F724 \
    3EDA 9B09 5628 733F F646 AC87 6C39"
```
No exemplo de arquivo de licença acima, os termos em negrito especificam as seguintes informações:

#### **0A1B2C3D4E5F**

O MAC address exclusivo do computador para o qual este arquivo de licença foi criado.

#### **Minitab**

O nome do produto para o qual o arquivo de licença foi criado, por exemplo, *Minitab*, *companion*, *workspace*, *predictiveanalytics*, ou *healthcare*. Certifique-se de que seu produto corresponde ao nome do produto no arquivo minitab.lic e no arquivo minitab.opt, se o arquivo opcional estiver em uso.

#### **minitab**

O vendedor daemon nome.

#### **19**

O nome do produto para o qual o arquivo de licença foi criado.

#### **01-dec-2020**

A data de validade do arquivo de licença.

#### **100**

A quantidade de usuários que podem executar o software simultaneamente.

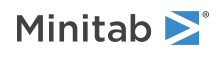

Cada arquivo de licença é criado para um único computador. O computador é identificado no arquivo de licença por seu MAC address. O arquivo de licença não pode ser usado em um arquivo de licença que não tem um MAC address especificado no arquivo de licença.

# <span id="page-11-0"></span>Como os arquivos de licença são utilizados

Durante a instalação do Minitab License Manager, será necessário informar a localização do arquivo de licença. Por padrão, o Minitab License Manager cria uma cópia do arquivo de licença no seguinte local: C:\Program Files (x86)\Minitab\License Manager

O Minitab License Manager serviço é então instalado. O serviço lê o arquivo de licença e é iniciado.

**Nota** Após ter instalado o Minitab License Manager, você pode excluir o arquivo de licença que está em sua área de trabalho.

<span id="page-11-1"></span>Os usuários autorizados podem criar arquivos de licença nas páginas de licenciamento multiusuário da Minitab. Consulte o tópico Crie [arquivo\(s\)](#page-4-0) de licença na página 5 para obter mais informações.

# Quantidade de arquivos de licença

É necessário um arquivo de licença para cada Minitab License Manager instalado. Em uma configuração em rede típica, o Minitab License Manager está instalado em um único servidor. Neste caso, apenas uma licença é necessária. Por exemplo, o Minitab License Manager está instalado em um servidor que atenderá a todas as 100 licenças. É necessário criar um único arquivo de licença para todos os 100 usuários.

Também é possível dividir suas licenças entre vários servidores, caso isso seja desejável. Por exemplo, o Minitab License Manager está instalado em dois servidores, um para 75 usuários no Departamento A e outro para 25 usuários no Departamento B. Esta configuração de instalação requer dois arquivos de licença: um deles para 75 usuários e outro para 25 usuários.

Em uma configuração autônoma, o Minitab License Manager deve ser instalado em cada estação de trabalho. Como resultado, é necessária um único arquivo de licença para cada instalação do Minitab License Manager. Por exemplo, um pequeno grupo de laboratório de treinamento de informática tem 10 computadores que não estão em rede. Você precisa instalar o Minitab Workspace e o Minitab License Manager em todos os 10 computadores. Esta configuração de instalação requer 10 arquivos de licença, uma para cada computador.

<span id="page-11-2"></span>Você tem instalações mistas de configuração em rede e autônoma. É necessário criar um arquivo de licença exclusivo para o servidor e outro para cada estação autônoma. Por exemplo, um empresa compra 100 licenças para o Minitab Workspace. Ela quer 10 instalações autônomas no laboratório de computadores. Um único servidor distribuirá as outras 90 licenças. Esta configuração de instalação exige 11 arquivos de licença: um para o servidor e outro para cada uma das 10 estações de trabalho autônomas.

# Acréscimo de um segundo produto ou de usuários adicionais ao seu arquivo de licença

Quando você compra uma combinação de produtos, Minitab, módulos adicionais, ou Minitab Workspace, você deve inicialmente criar um arquivo de licença para cada produto. No entanto, para instalar os produtos, você precisa mesclar os arquivos de licença em um arquivo. Depois de baixar os arquivos de licença, anexar o conteúdo de um arquivo de licença ao outro arquivo de licença.

Você pode também adicionar usuários adicionais à sua licença, o que envolve o acréscimo do conteúdo do novo arquivo de licença ao arquivo já existente.

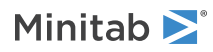

### Para anexar um produto adicional a um arquivo de licença

Talvez seja necessário efetuar login como administrador para realizar as etapas a seguir.

- 1. Em [https://it.minitab.com/support/licensing/multi-user/customer-entitlement-summary.aspx,](https://it.minitab.com/support/licensing/multi-user/customer-entitlement-summary.aspx) crie um arquivo de licença separado para o novo produto.
- 2. Salve o novo arquivo de licença. Não substitua o arquivo de licença existente na seguinte pasta: C:\Program Files (x86)\Minitab\License Manager
- 3. Abra o novo arquivo de licença do produto adicionais em um editor de texto.
- 4. Copie tudo o que estiver abaixo da linha INCREMENT.
- 5. Feche o novo arquivo de licença.
- 6. Em um editor de texto, abra o arquivo de licença original que está na seguinte pasta: C:\Program Files (x86)\Minitab\License Manager
- 7. Cole o conteúdo copiado do novo arquivo de licença ao final do arquivo original.
- 8. Selecione **Arquivo** > **Salvar**.
- 9. Reinicie o Minitab License Manager serviço. Consulte Para reiniciar o Minitab License [Manager](#page-8-1) na página 9.
- 10. Verifique suas alterações. Clique duas vezes sobre o arquivo lmtools.exe no diretório de instalação (por padrão C:\Program Files (x86)\Minitab\License Manager). Clique na guia **Status do servidor**, clique em **Realizar consulta de status**.
- 11. Procure a linha que inclui Users of product em que *product* = produto Minitab que você adicionou à sua licença.

### Exemplo de um arquivo de licença com produto anexo

No exemplo a seguir, o produto é *Minitab*, *companion*, *workspace*, ou *predictiveanalytics*. Certifique-se de que seu produto corresponde ao nome do produto no arquivo minitab.lic e no arquivo minitab.opt, se o arquivo opcional estiver em uso. Por exemplo, se seus produtos são Minitab e Workspace, então os nomes dos produtos no arquivo minitab.lic devem ser *Minitab* e *workspace* como mostrado em negrito abaixo:

```
SERVER this host 0A1B2C3D4E5F
VENDOR minitab
USE_SERVER
INCREMENT Minitab minitab 19 01-dec-2020 50 VENDOR_STRING="limited \
      term, limited users, borrowing enabled" DUP GROUP=UH \
      ISSUER=Minitab ISSUED=01-dec-2018 BORROW=26280 \
      NOTICE="Customer ID: 01234 License Coord ID: 56789 \
      RENI01234" SN="STDORD56789 01234INC" START=01-dec-2018 \
      SIGN="1C71 F7B8 641F 7A84 F052 9650 F5E6 B093 ACBC 04C4 AF4D \
      5B3B 0F38 C3FB DF49 1720 F1BA D1CD 646D 4C9D 824B E7A9 F724 \
      3EDA 9B09 5628 733F F646 AC87 6C39"
INCREMENT workspace minitab 5 01-dec-2020 8 VENDOR_STRING="limited \
     term, limited users, borrowing enabled" DUP GROUP=UH \
      ISSUER=Minitab ISSUED=01-dec-2018 BORROW=26280 \
      NOTICE="Customer ID: 01234 License Coord ID: 56789 \
      RENI01234" SN="STDORD31415 01234INC" START=01-dec-2018 \
      SIGN="1EA6 00D1 E785 EEA9 F026 63B5 BBA0 B8B0 CAB9 \
      91CA A57A D123 D9DD 0372 A1CD 136F 12F4 ABCB EA0A 3AD9 A71F \
      F014 7B78 A683 6EB2 FCC6 9685 0D66 6355 441C"
```
### Para anexar usuários adicionais a um arquivo de licença

Talvez seja necessário efetuar login como administrador para realizar as etapas a seguir.

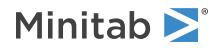

- 1. Em [https://it.minitab.com/support/licensing/multi-user/customer-entitlement-summary.aspx,](https://it.minitab.com/support/licensing/multi-user/customer-entitlement-summary.aspx) crie um arquivo de licença separado para os usuários adicionais.
- 2. Salve o novo arquivo de licença. Não substitua o arquivo de licença existente na seguinte pasta: C:\Program Files (x86)\Minitab\License Manager
- 3. Abra o novo arquivo de licença dos usuários adicionais em um editor de texto.
- 4. Copie tudo o que estiver abaixo da linha INCREMENT.
- 5. Feche o novo arquivo de licença.
- 6. Em um editor de texto, abra o arquivo de licença original que está na seguinte pasta: C:\Program Files (x86)\Minitab\License Manager
- 7. Cole o conteúdo copiado do novo arquivo de licença ao final do arquivo original.
- 8. Selecione **Arquivo** > **Salvar**.
- 9. Reinicie o Minitab License Manager serviço. Consulte Para reiniciar o Minitab License [Manager](#page-8-1) na página 9.
- 10. Verifique suas alterações. Clique duas vezes sobre o arquivo lmtools.exe no diretório de instalação (por padrão C:\Program Files (x86)\Minitab\License Manager). Clique na guia **Status do servidor**, clique em **Realizar consulta de status**.
- 11. Procure a linha que inclui Total of x licenses issued e confira se *x* é igual ao total de licenças (original + adicionadas).

### Exemplo de um arquivo de licença com usuários anexos

No exemplo a seguir, o produto é *Minitab*, *companion*, *workspace*, *predictiveanalytics*, ou *healthcare*. Certifique-se de que seu produto corresponda ao nome do produto no arquivo minitab.lic e no arquivo minitab.opt, se o arquivo opcional estiver em uso. Por exemplo, se o seu produto é Minitab, então o nome do produto no arquivo minitab.lic deve ser *Minitab* como mostrado em negrito abaixo:

```
SERVER this host 0A1B2C3D4E5F
VENDOR minitab
USE_SERVER
INCREMENT Minitab minitab 19 01-dec-2020 100 VENDOR_STRING="limited \
    term, limited users, borrowing enabled" DUP GROUP=UH \
    ISSUER=Minitab ISSUED=01-dec-2018 BORROW=26280 \
   NOTICE="Customer ID: 01234 License Coord ID: 56789 \
   RENI01234" SN="STDORD56789 01234INC" START=01-dec-2018 \
    SIGN="1c71 F7B8 641F 7A84 F052 9650 F5E6 B093 ACBC 04C4 AF4D \
    5B3B 0F38 C3FB DF49 1720 F1BA D1CD 646D 4C9D 824B E7A9 F724 \
    3EDA 9B09 5628 733F F646 AC87 6C39"
INCREMENT Minitab minitab 19 01-dec-2020 25 VENDOR STRING="limited \
    term, limited users, borrowing enabled" DUP GROUP UH \
    ISSUER=Minitab ISSUED=01-dec-2018 BORROW=26280 \
    NOTICE="Customer ID: 01234 License Coord ID: 56789 \
    RENI01234" SN="STDORD31415 01234INC" START=01-dec-2018 \
    SIGN="1c71 F7B8 641F 7A84 F052 9650 F5E6 B093 ACBC 04C4 AF4D \
    5B3B 0F38 C3FB DF49 1720 F1BA D1CD 646D 4C9D 824B E7A9 F724 \
    3EDA 9B09 5628 733F F646 AC87 6C39"
```
# <span id="page-13-0"></span>Renovação de licenças de desktop

Para evitar a mensagem de erro do tipo "checkout failed", que são causadas por arquivos de licença vencidos, renove a licença do Minitab Workspace de sua empresa antes que ela expire. Minitab Workspace não iniciará se a licença estiver expirada.

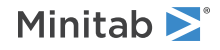

- 1. O Coordenador de Licenças da sua empresa deve adquirir uma nova licença.
- 2. Para gerar arquivos de licença que tenham uma nova data de expiração, o usuário autorizado deve se registrar emhttp://it.minitab.com/support/licensing/multi-user/customer-entitlement-summary.aspx <https://it.minitab.com/support/licensing/multi-user/customer-entitlement-summary.aspx>
	- Para gerar arquivos de licença com base em sua configuração de licenças existente, clique em Renovar (copiar) arquivo anterior.
	- Para gerar arquivos de licença com base em uma nova configuração de licença, consulte Passo 3: Crie [arquivo\(s\)](#page-4-0) de [licença](#page-4-0) na página 5.
- 3. Talvez seja necessário efetuar login como administrador para realizar as etapas a seguir.
	- Substitua <sup>o</sup> arquivo de licença existente pelo novo arquivo de licença em C:\Program Files (x86)\Minitab\License Manager. Consulte Para reiniciar o Minitab License [Manager](#page-8-1) na página 9 para obter mais informações.

# <span id="page-14-0"></span>Utilitário de gerenciamento de licenças

O Flexera Software, oferece um utilitário para a realização de tarefas de gerenciamento de licenças. Esta ferramenta pode ser usada para verificar a situação do Minitab License Manager, ajudando-o a monitorar as atividades de licenciamento da rede, como a quantidade de licenças em uso e quem as estão usando. Você pode também rever as configurações. Consulte Verificação da situação e das [configurações](#page-24-1) do Gerenciador de Licenças do Minitab na página 25 para obter mais informações.

O utilitário lmtools.exe é uma interface gráfica para que o usuário acesse todas as tarefas de gerenciamento de licenças. Para usar o LMTOOLS, navegue até a pasta de instalação do gerenciador de licenças (por padrão C:\Program Files (x86)\Minitab\License Manager) e clique duas vezes em lmtools.exe.

<span id="page-14-1"></span>Para obter mais informações sobre o utilitário de gerenciamento de licenças, consulte o *FlexNet [Publisher](https://www.minitab.com/uploadedFiles/Documents/license-management/FlexNetLicenseAdminGuide.pdf) License [Administration](https://www.minitab.com/uploadedFiles/Documents/license-management/FlexNetLicenseAdminGuide.pdf) Guide* distribuído pela Flexera Software LLC.

# Especificação de portas

Minitab Workspace usa duas portas para a comunicação entre a estação de trabalho e o servidor: a do gerenciador de licenças (lmgrd) e a do daemon de fornecedor (minitab). Você pode modificar o arquivo de licença a fim de especificar quais portas o Minitab Workspace deve usar.

A especificação manual de portas é útil quando é necessário identificá-las como portas abertas em firewalls. Quando a comunicação parece estar bloqueada, configure estas portas abertas em qualquer firewall que esteja entre a estação de trabalho e o servidor, incluindo firewall de softwares. Consulte [Erro](#page-26-0) 96 na página 27 para obter mais informações.

<span id="page-14-2"></span>Você pode especificar tanto a porta do gerenciador de licenças quanto as deamon no mesmo arquivo de licença. Faça uma cópia de segurança do seu arquivo de licença antes de editá-lo.

## Para especificar uma porta do gerenciador de licenças

O gerenciador de licenças (lmgrd) escolhe automaticamente a primeira porta disponível entre 27000 e 27009 sempre que o Minitab License Manager é iniciado. É possível definir um valor permanente para este número de porta.

Talvez seja necessário efetuar login como administrador para realizar as etapas a seguir.

- 1. Em um editor de texto, abra o arquivo de licença: C:\Program Files (x86)\Minitab\License Manager
- 2. Na primeira linha, digite o número da porta após o MAC address. Deixe um espaço entre o MAC address e o número da porta, conforme consta do exemplo abaixo do passo 7.

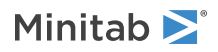

- 3. Salve o arquivo.
- 4. Reinicie o Minitab License Manager para a releitura do arquivo de licença. Consulte Para [reiniciar](#page-8-1) o Minitab License [Manager](#page-8-1) na página 9.
- 5. Verifique suas alterações. Em um editor de texto, abra o arquivo de log do Minitab License Manager, minitab.dl, que está localizado em C:\Programdata\Minitab\License Manager.
- 6. Localize a linha que inclui lmgrd tcp-port.
- 7. Certifique-se de que o número da porta nesta linha está correto. Por exemplo, lmgrd tcp-port 27001

Exemplo de arquivo de licença com a porta do gerenciador de licenças especificada como 27001:

No exemplo a seguir, o produto é *Minitab*,*companion*, *workspace*, *predictiveanalytics*, ou *healthcare*. Certifique-se de que seu produto corresponda ao nome do produto no arquivo minitab.lic e no arquivo minitab.opt, se o arquivo opcional estiver em uso. Por exemplo, se o seu produto é Minitab, então o nome do produto no arquivo minitab.lic deve ser *Minitab* como mostrado em negrito abaixo:

```
SERVER this host 0A1B2C3D4E5F 27001
VENDOR minitab
USE_SERVER
INCREMENT Minitab minitab 19 01-dec-2020 100 VENDOR STRING="limited \
term, limited users, borrowing enabled" DUP GROUP=UH \
 ISSUER=Minitab ISSUED=01-dec-2018 BORROW=26280 \
NOTICE="Customer ID: 01234 License Coord ID: 56789 \
RENI01234" SN="STDORD56789 01234INC" START=01-dec-2018 \
SIGN="1C71 F7B8 641F 7A84 F052 9650 F5E6 B093 ACBC 04C4 AF4D \
 5B3B 0F38 C3FB DF49 1720 F1BA D1CD 646D 4C9D 824B E7A9 F724 \
3EDA 9B09 5628 733F F646 AC87 6C39"
```
### <span id="page-15-0"></span>Para especificar uma porta daemon de fornecedor

A porta daemon de fornecedor de (minitab) é atribuída dinamicamente a partir de um intervalo amplo de portas sempre que o Minitab License Manager é iniciado. É possível definir um valor permanente para este número de porta.

Talvez seja necessário efetuar login como administrador para realizar as etapas a seguir.

- 1. Em um editor de texto, abra o arquivo de licença: C:\Program Files (x86)\Minitab\License Manager
- 2. Digite *port=* e o número da porta ao final da segunda linha ("port" faz diferenciação entre maiúsculas e minúsculas). Deixe um espaço entre minitab e port=.
- 3. Salve o arquivo.
- 4. Reinicie o Gerenciador de Licenças do Minitab para a releitura do arquivo de licença. Consulte Para [reiniciar](#page-8-1) o Minitab License [Manager](#page-8-1) na página 9.
- 5. Verifique sua alteração. Em um editor de texto, abra o arquivo de log do Minitab License Manager, minitab.dl, que está localizado em C:\Programdata\Minitab\License Manager.
- 6. Localize a linha que inclui minitab using TCP-port.
- 7. Certifique-se de que o número da porta nesta linha está correto. Por exemplo, minitab using TCP=port 3000.

Exemplo de arquivo de licença com porta daemon de fornecedor especificada como 3000:

No exemplo a seguir, o produto é *Minitab*,*companion*, *workspace*, *predictiveanalytics*, ou *healthcare*. Certifique-se de que seu produto corresponda ao nome do produto no arquivo minitab.lic e no arquivo minitab.opt,

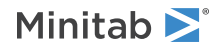

se o arquivo opcional estiver em uso. Por exemplo, se o seu produto é Minitab, então o nome do produto no arquivo minitab.lic deve ser *Minitab* como mostrado em negrito abaixo:

```
SERVER this host 0A1B2C3D4E5F
VENDOR minitab port=3000
USE_SERVER
INCREMENT Minitab minitab 19 01-dec-2020 100 VENDOR_STRING="limited \
 term, limited users, borrowing enabled" DUP_GROUP=UH \
ISSUER=Minitab ISSUED=01-dec-2018 BORROW=26280 \
NOTICE="Customer ID: 01234 License Coord ID: 56789 \
RENI01234" SN="STDORD56789 01234INC" START=01-dec-2018 \
SIGN="1C71 F7B8 641F 7A84 F052 9650 F5E6 B093 ACBC 04C4 AF4D \
```
# <span id="page-16-0"></span>Arquivo de opções

É possível usar o arquivo de opções para controlar várias opções de sistema da licença no Minitab License Manager, como reservar ou excluir licenças para uma pessoa ou grupo.

### Para usar um arquivo de opções

Talvez seja necessário efetuar login como administrador para realizar as etapas a seguir.

- 1. Em um editor de texto, abra um arquivo novo.
- 2. Digite suas configurações com a sintaxe apropriada, como documentado no *FlexNet Publisher License [Administration](https://www.minitab.com/uploadedFiles/Documents/license-management/FlexNetLicenseAdminGuide.pdf) [Guide](https://www.minitab.com/uploadedFiles/Documents/license-management/FlexNetLicenseAdminGuide.pdf)* distribuído pela Flexera Software LLC. Consulte o final deste tópico para ver um exemplo de arquivo de opções.
- 3. Selecione **Arquivo** > **Salvar** como e navegue para a mesma pasta onde está o minitab.lic: C:\Program Files (x86)\Minitab\License Manager
- 4. Salve o arquivo com o nome: *minitab.opt*
- 5. Reinicie o Minitab License Manager serviço. Consulte Para reiniciar o Minitab License [Manager](#page-8-1) na página 9.
- 6. Para garantir que o arquivo de opções seja implementado com sucesso, faça o seguinte. Em um editor de texto, abra o arquivo de log do Minitab License Manager, minitab.dl, que está localizado em C:\Programdata\Minitab\License Manager.
- 7. Localize a linha que inclui Using options file: < path to options file>. Se este texto estiver presente, o arquivo de opções foi implementado com sucesso.

Se houver um arquivo minitab.opt presente, o Minitab License Manager o lê e implementa as configurações no arquivo.

No exemplo abaixo de um arquivo de opções, a linha 1 impede que o usuário tjones use o Minitab. A linha 2 impede que o mesmo usuário use o Minitab Workspace. A linha 3 cria um grupo com o nome "quality" e define os membros deste grupo. A linha 4 reserva três licenças para o grupo "quality". A linha 5 especifica que 5 licenças não podem ser emprestadas. A Linha 6 identifica os 5 usuários que podem acessar o Módulo de análise preditiva.

EXCLUDE Minitab USER tjones EXCLUDE workspace USER tjones GROUP quality jsmith bmiller awilson RESERVE 3 minitab GROUP quality BORROW\_LOWWATER minitab 5 INCLUDE predictiveanalytics USER abesoe bcarmel cduxelle depson efesler

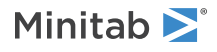

# <span id="page-17-0"></span>Opções de instalação do cliente

- Escolha **Ativar com uma licença** (Login, chave do produto, servidor de licença ou arquivo de licença)
- Como opção, altere <sup>a</sup> pasta de destino. Como padrão, <sup>o</sup> Minitab Workspace <sup>é</sup> instalado em C:\Program Files (x86)\Minitab\Minitab Workspace.

# <span id="page-17-1"></span>Verificação de atualizações

A verificação de atualizações está ativada por padrão. Ocorre uma verificação automática a cada lançamento do produto, e todos os usuários podem fazer a verificação manual das atualizações a qualquer momento. É possível definir uma propriedade opcional durante a implantação para desativar a verificação das atualizações. Consulte [Implantando](#page-17-2) Minitab [Workspace](#page-17-2) na página 18 para obter mais detalhes.

# Para fazer verificação manual de atualizações

- 1. Abrir Minitab Workspace.
- 2. Selecione **Ajuda** > **Verificar Atualizações**.
- 3. Se houver uma atualização disponível, siga as instruções para atualizar seu software.

## Desabilitar a verificação de atualizações

- 1. Abra um prompt de comando como administrador e digite services.msc.
- 2. Selecione Minitab 19 e, em seguida, clique em Desinstalar/Alterar. Você pode ser solicitado a informar uma senha de administrador ou de confirmação.
- 3. Na caixa de diálogo Configuração do Minitab 19, selecione Alterar.
- 4. Desmarque Habilitar verificação de atualizações de software.
- 5. Clique em Avançar e, em seguida, clique em Instalar.

<span id="page-17-2"></span>**Nota** Caso você opte por remover ou desabilitar a verificação de atualizações, não receberá notificações automáticas de atualizações críticas, reparos de bugs ou avisos de problemas ou erros.

# Implantando Minitab Workspace

Você pode usar a linha de comando para instalar o Minitab Workspace no computador cliente. Para isso, você deve especificar as informações de licença para cada instalação usando a sintaxe apropriada da linha de comando. As tabelas a seguir descrevem as propriedades e parâmetros que podem ser usados para as linhas de comando ou implantação em massa para seus usuários finais.

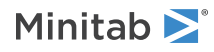

### Tabela Parâmetros EXE

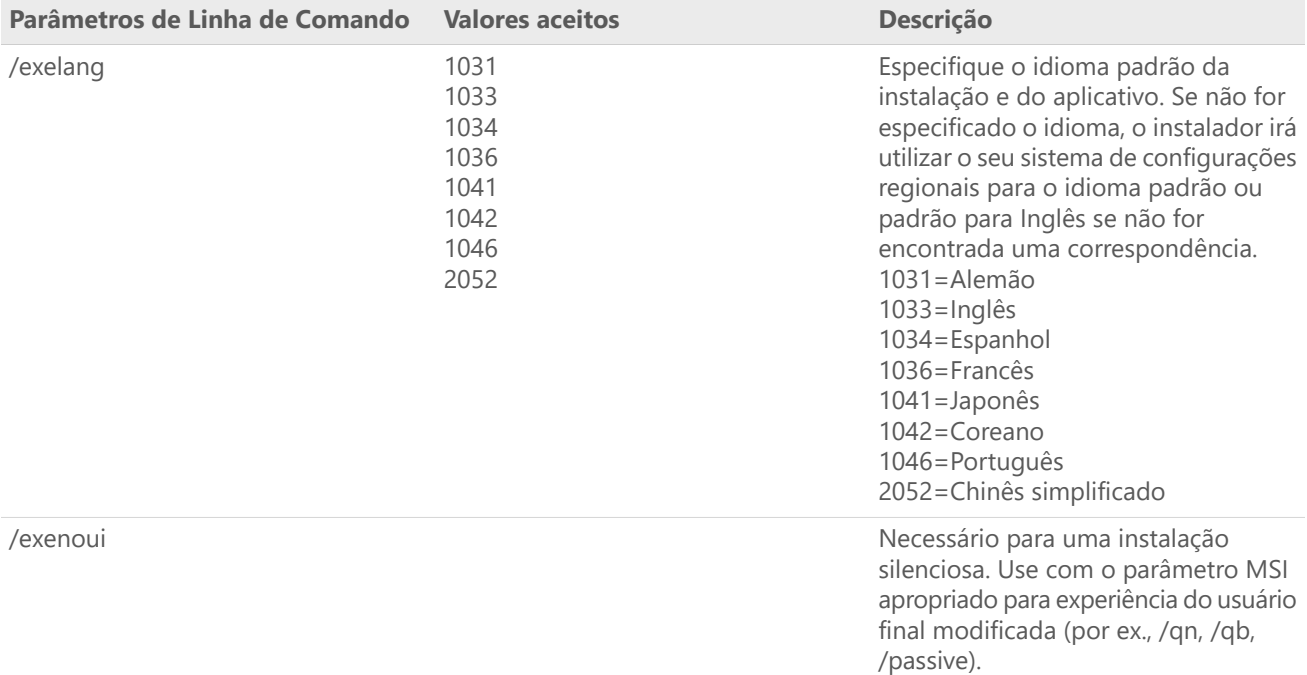

### Tabela Parâmetros MSI (Comum)

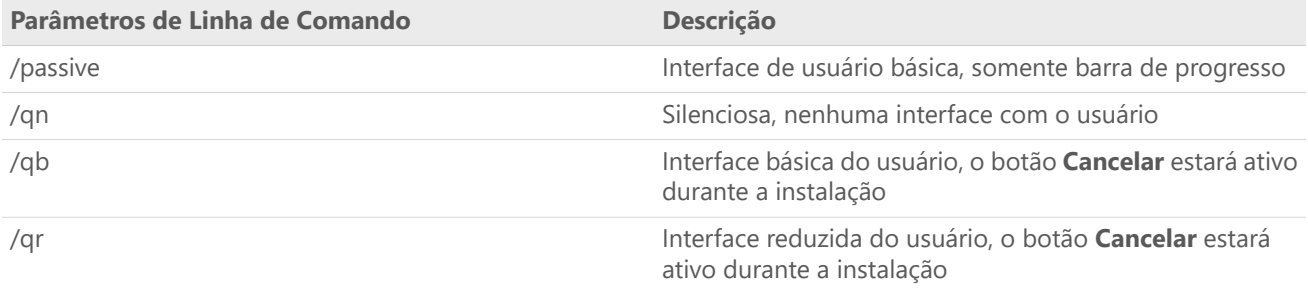

### Tabela de Propriedade

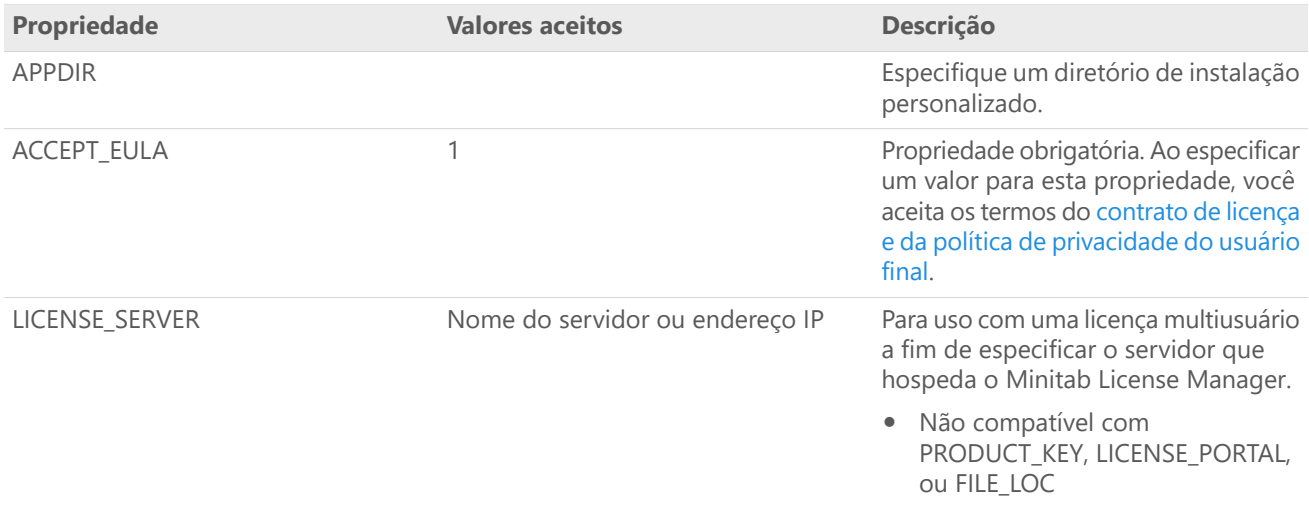

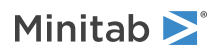

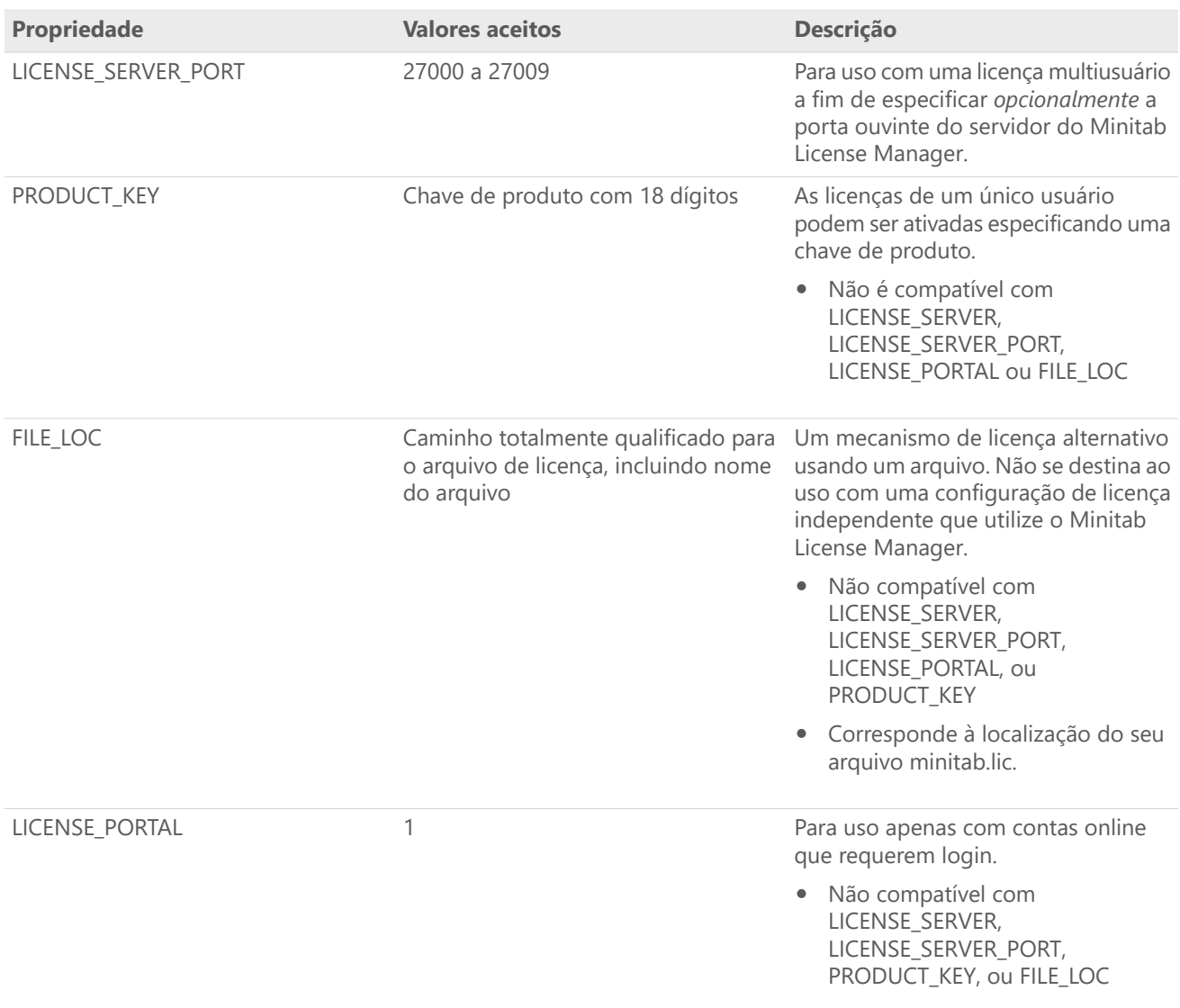

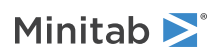

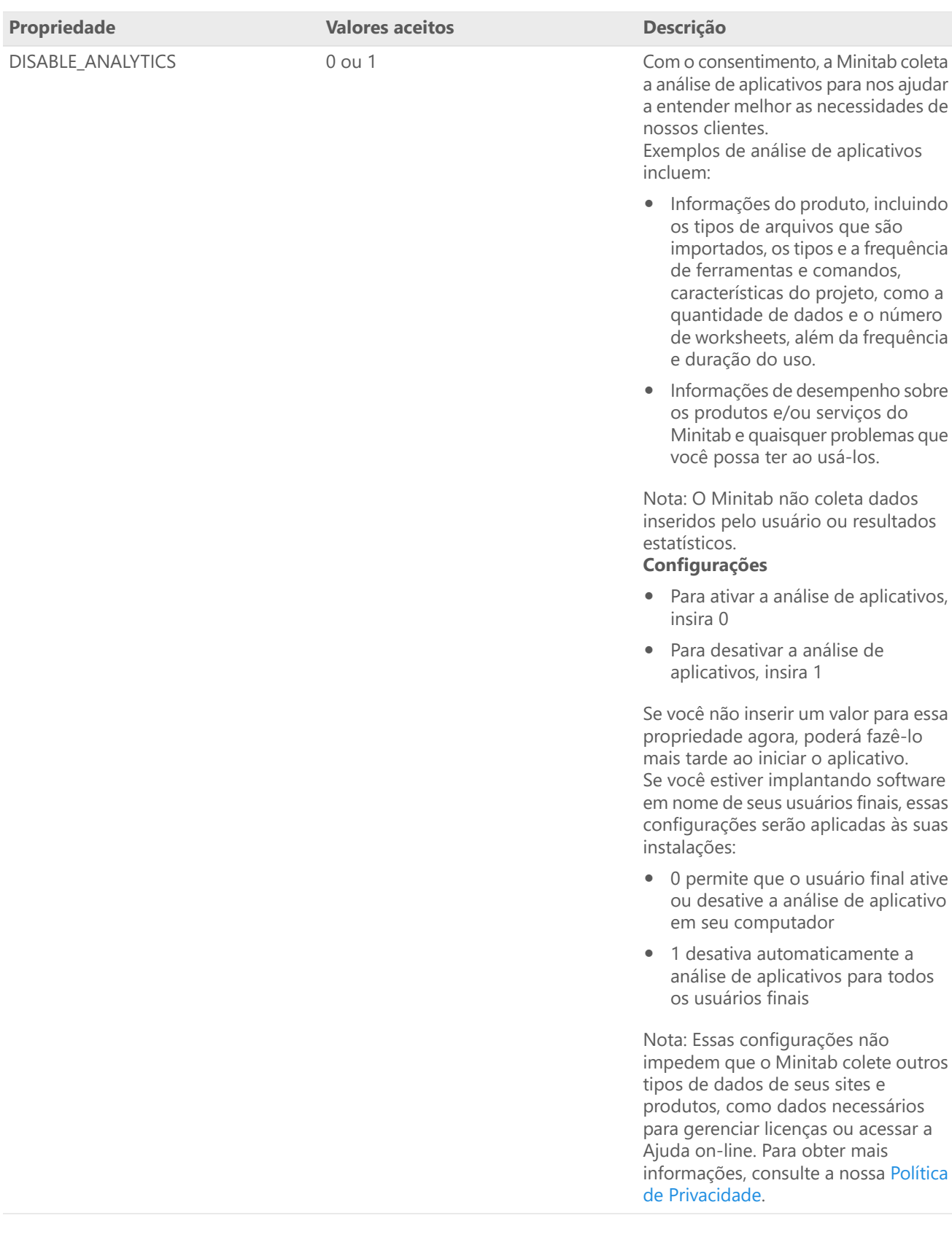

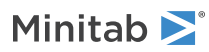

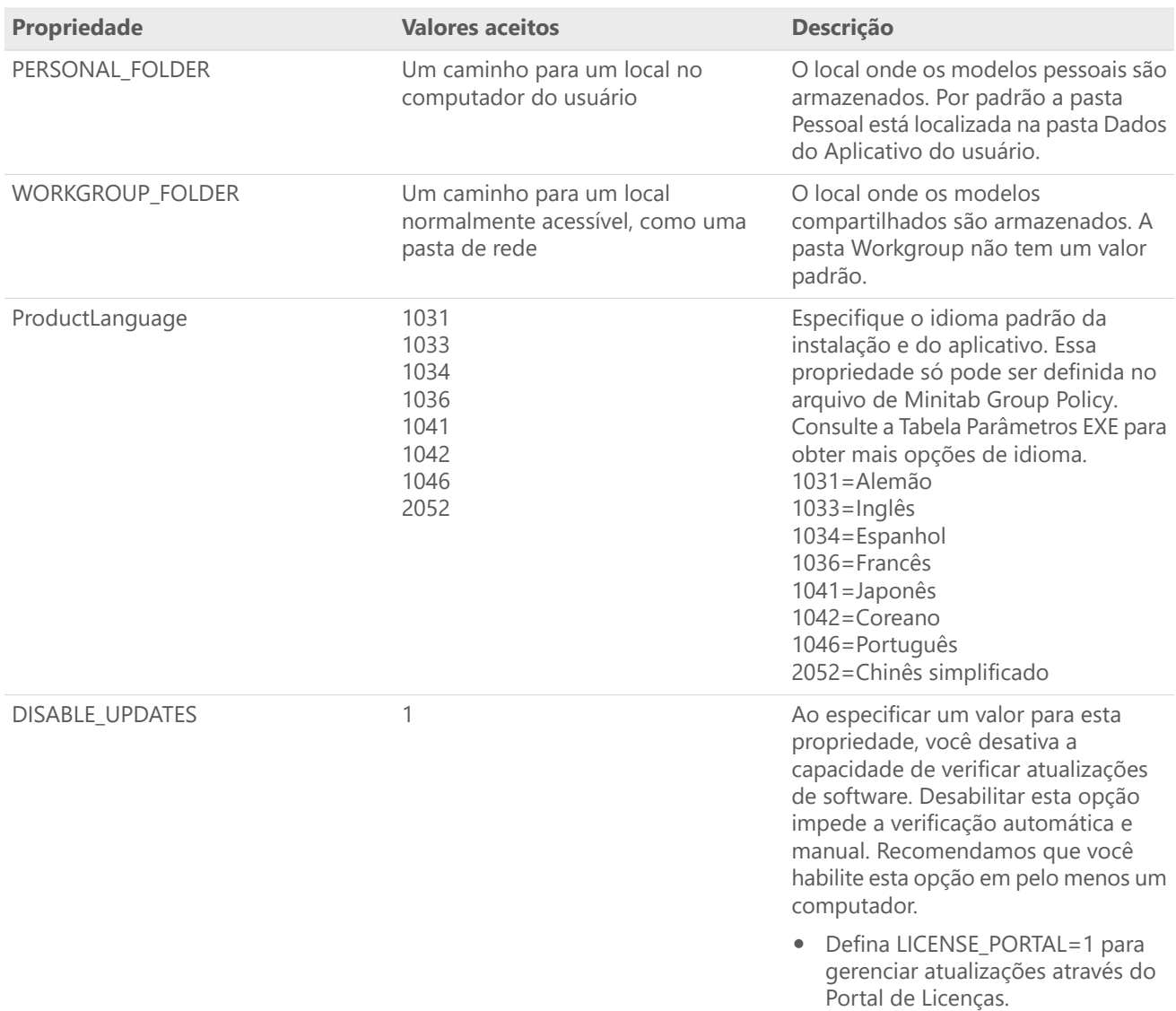

#### Detalhes da linha de comando

- 1. Você deve usar o parâmetro /exenoui ao usar /qn, /qb, ou /passive.
- 2. Certifique-se de que os parâmetros de linha de comando estejam na ordem correta.
	- EXE switches devem preceder MSI interruptores.
	- MSI switches devem preceder MSI propriedades.
- 3. Se você não especificar propriedades de licenciamento (LICENSE\_PORTAL, PRODUCT\_KEY, LICENSE\_SERVER, ou FILE\_LOC), será instalada uma avaliação de 30 dias.
- 4. Se você tiver uma versão anterior do Minitab Workspace instalada, os valores existentes serão usados para APPDIR, LICENSE\_PORTAL, LICENSE\_SERVER, LICENSE\_SERVER\_PORT, e PRODUCT\_KEY, se eles não forem especificados durante a atualização.

#### Sintaxe obrigatória

Utilize os comandos a seguir: **productV.v.v.vsetup.exe**, em que

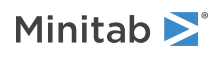

- Minúscula **product** <sup>é</sup> <sup>o</sup> nome do software,
- Maiús **<sup>V</sup>** notais indica <sup>o</sup> principal número de lançamento do software;
- Minúscula **<sup>v</sup>** (até 3) indica uma atualização para <sup>a</sup> versão principal do software.

Por exemplo: minitabworkspace1.3.1.2setup.exe [Tabela Parâmetros EXE] [Tabela Parâmetros MSI] [Tabela Propriedade]

#### Exemplos

**Nota** Os exemplos a seguir não contêm quebras de linha.

#### **Instale silenciosamente, idioma padrão inglês, login da conta:**

productV.v.v.vsetup.exe /exenoui /exelang 1033 /qn ACCEPT\_EULA=1 LICENSE\_PORTAL=1

#### **Instale silenciosamente, idioma padrão alemã:**

productV.v.v.vsetup.exe /exenoui /exelang 1031 /qn ACCEPT\_EULA=1

#### **Instalar silenciosamente, idioma padrão inglês e licença multiusuário:**

productV.v.v.vsetup.exe /exenoui /exelang 1033 /qn ACCEPT\_EULA=1 LICENSE\_SERVER=MeuNomeDoServidor

**Instalar silenciosamente, idioma padrão inglês, servidor e porta de configuração de licença multiusuário,** configuração do grupo de trabalho e pasta de modelos pessoais, além de fazer a verificação de atualizações **desativadas:**

productV.v.v.vsetup.exe /exenoui /exelang 1033 /qn ACCEPT\_EULA=1 LICENSE\_SERVER=MeuNomeDoServidor LICENSE\_SERVER\_PORT=27000 WORKGROUP\_FOLDER=\\server1\workgroup PERSONAL\_FOLDER=c:\templates DISABLE\_UPDATES=1

#### **Instale silenciosamente, o idioma padrão em inglês e o arquivo de licença:**

productV.v.v.vsetup.exe /exelang 1033 /qn ACCEPT\_EULA=1 FILE\_LOC="c:\minitab.lic"

#### Instalar silenciosamente, idioma padrão inglês e licença de usuário único com chave de produto e diretório de **instalação personalizado:**

productV.v.v.vsetup.exe /exelang 1033 /qn ACCEPT\_EULA=1 PRODUCT\_KEY=123456789012345678 APPDIR="c:\Nova pasta"

#### **Atualizar Minitab Workspace silenciosamente:**

productV.v.v.vsetup.exe /exenoui /qn ACCEPT\_EULA=1

#### **Desinstalar silenciosamente usando o código de produto do Minitab Workspace:**

msiexec /x {Product Code} /qn

<span id="page-22-0"></span>Product Code local de registro: [HKEY\_LOCAL\_MACHINE\SOFTWARE\WOW6432Node\Microsoft\Windows\CurrentVersion\Uninstall\Minitab Workspace V.v.v.v]

String: UninstallPath

## Utilização de Group Policy

Os MSIs na pasta GroupPolicy do pacote de implantação em massa devem ser usados somente para métodos de implantação da Group Policy. Use os MSIs da Group Policy junto com ferramentas de reempacotamento para garantir que as Propriedades sejam definidas corretamente para a configuração necessária.

- Para instalar <sup>o</sup> Minitab Workspace com <sup>o</sup> inglês como idioma padrão, use productV.v.v.vsetupGroupPolicy.English.msi.
- Para instalar <sup>o</sup> Minitab Workspace com um idioma padrão diferente do inglês, use productV.v.v.vsetupGroupPolicy.MultiLanguage.msi.

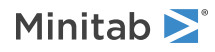

A propriedade ProductLanguage deve ser definida para um valor de idioma compatível. Para obter uma lista de valores de idiomas compatível, consulte a tabela Propriedades.

# <span id="page-23-0"></span>Alteração dos tipos de licença

É necessária uma licença válida para usar Minitab Workspace. Pode haver momentos em que é necessário mudar de um tipo de licença para outro. Por exemplo, você altera o tipo de licença quando alterna de uma licença de avaliação para uma licença multiusuários utilizando um servidor de licença.

- 1. Abra um prompt de comando como administrador e digite *control appwiz.cpl*.
- 2. Selecione **Minitab Workspace** e depois clique em **Desinstalar/Alterar**. Você pode ser solicitado a informar uma senha de administrador ou de confirmação.
- 3. Na caixa de diálogo de **Configuração do Minitab Workspace**, selecione **Alterar**.
- 4. Selecione **Alterar Tipo de Licença**.
- 5. Clique em **Avançar** e insira as informações de licenciamento necessárias.

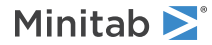

# <span id="page-24-0"></span>Solução de Problemas

Esta seção traz informações para a resolução de problemas relacionados ao licenciamento e à instalação dos produtos da Minitab.

# <span id="page-24-3"></span>Arquivos de registro

Você pode gerar arquivos de log a serem usados para solução com Minitab Workspace e o Minitab License Manager.

# Arquivo de registro de instalação

<span id="page-24-2"></span>O arquivo de registro de instalação contém informações como a data e a hora da instalação e a pasta em que o software foi instalado. Um arquivo de registro de instalação pode ser criado utilizando o seguinte comando: productV.v.v.vsetup.exe /exenoui /qn /l\*v c:\install.log ACCEPT\_EULA=1 LICENSE\_SERVER=MeuNomeDoServidor

## Arquivo de log do Minitab License Manager

O Minitab License Manager é o software servidor que controla o uso da sua licença. Ele gera um arquivo de log que é atualizado com eventos, como habilitações e desabilitações de licenças e mensagens de erro. O arquivo de log é chamado minitab.dl e está localizado em C:\Programdata\Minitab\LicenseManager.

Para ler o arquivo de log do Minitab License Manager, abra-o em um editor de texto.

Para redefinir o tamanho do arquivo de log do Minitab License Manager (por exemplo, quando ele fica grande demais), reinicie o Minitab License Manager. Para obter mais informações, consulte Para reiniciar o Minitab License [Manager](#page-8-1) na página 9.

<span id="page-24-1"></span>**Nota** Para obter informações detalhadas sobre o Minitab License Manager arquivo de registro, consulte o *FlexNet [Publisher](https://www.minitab.com/uploadedFiles/Documents/license-management/FlexNetLicenseAdminGuide.pdf) License [Administration](https://www.minitab.com/uploadedFiles/Documents/license-management/FlexNetLicenseAdminGuide.pdf) Guide* distribuído por Flexera Software LLC.

## Verificação da situação e das configurações do Gerenciador de Licenças do Minitab

É possível verificar a situação do Gerenciador de Licenças do Minitab para facilitar a monitoração das atividades de licenciamento da rede, como a quantidade de licenças em uso e quem as estão usando. Você pode também rever as configurações.

- 1. Navegue até a pasta do Gerenciador de Licenças do Minitab (por padrão, C:\Program Files (x86)\Minitab\License Manager).
- 2. Dê um duplo clique em lmtools.exe.
- 3. Faça qualquer um dos seguintes:
	- Para verificar <sup>a</sup> situação do servidor, clique na guia **Server Status**. Clique em **Perform Status Enquiry**.
	- Para verificar <sup>a</sup> configuração do servidor, clique na guia **Config Services**.
	- Para verificar as informações da licença, clique na guia **Server Diags**. Clique em **Perform Diagnostics**.

A quantidade de licenças é exibida conforme este exemplo: Users of workspace: (Total of 50 licenses used; Total of 33 licenses in use)

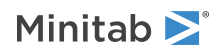

São exibidos também detalhes específicos de cada licença:

jsmith LAB\_PCLAB\_PC (v1.0)(LAB\_PC/27000 302), start Fri 3/1 4:15

jsmith é o nome do usuário, LAB\_PC é o nome do computador, e 27000 é a porta do gerenciador de licenças

As licenças emprestadas mostram sua validade em segundos. Por exemplo, a licença abaixo expira em 314159 segundos: jsmith LAB\_PCLAB\_PC (v1.0)(LAB\_PC/27000 302), start Fri 3/1 4:15 (linger: 314159)

# <span id="page-25-0"></span>Erros de licença do FLEXnet

Você pode encontrar diversos tipos de mensagens de erro do FLEXnet indicando a impossibilidade de validar uma licença. Estas mensagens geralmente tem o os seguintes formatos:

FLEXNET License Error Number: Error text.

Por exemplo:

FLEXNET License Error -97-121-0: Check out failed

Seguem alguns dos erros que você pode encontrar. Para obter uma lista completa de códigos de erro possíveis, consulte o *FlexNet Publisher License [Administration](https://www.minitab.com/uploadedFiles/Documents/license-management/FlexNetLicenseAdminGuide.pdf) Guide*.

### Erro 15

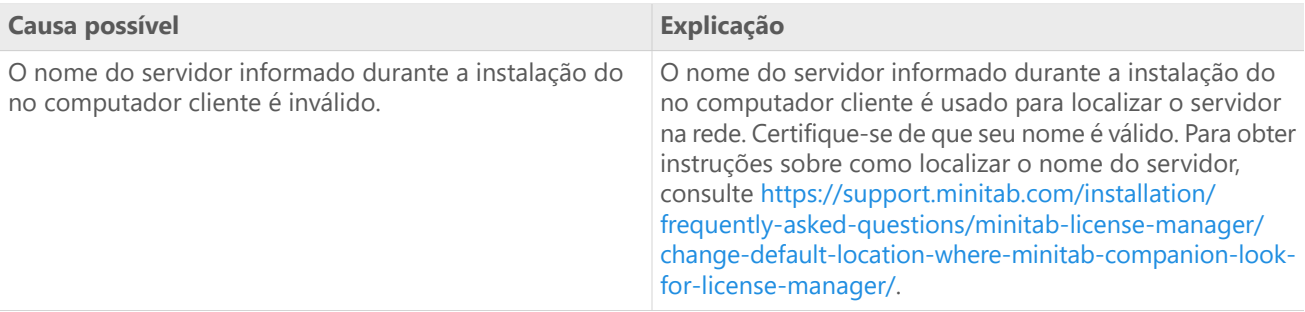

## Erro 25

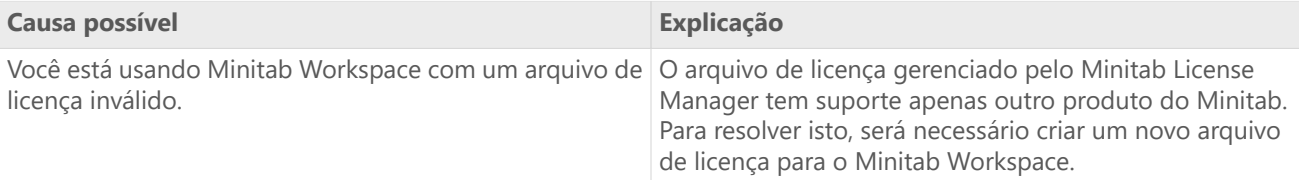

### Erro 34

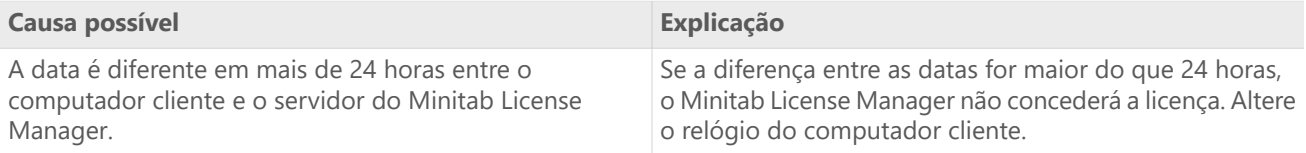

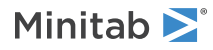

# Erro 68

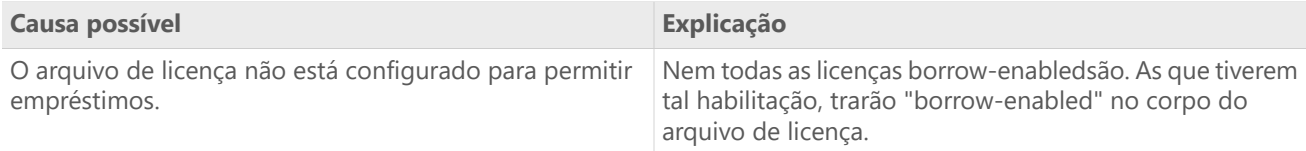

# Erro 92

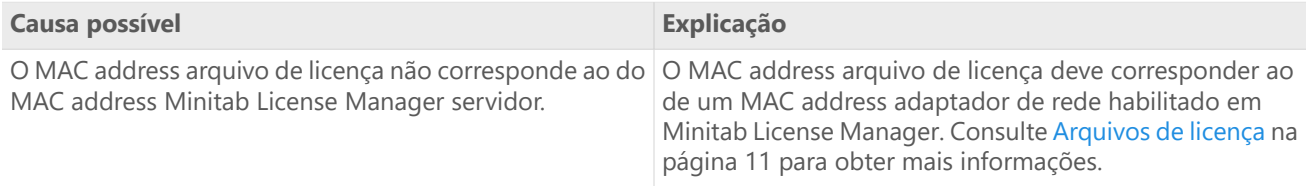

# Erro 95

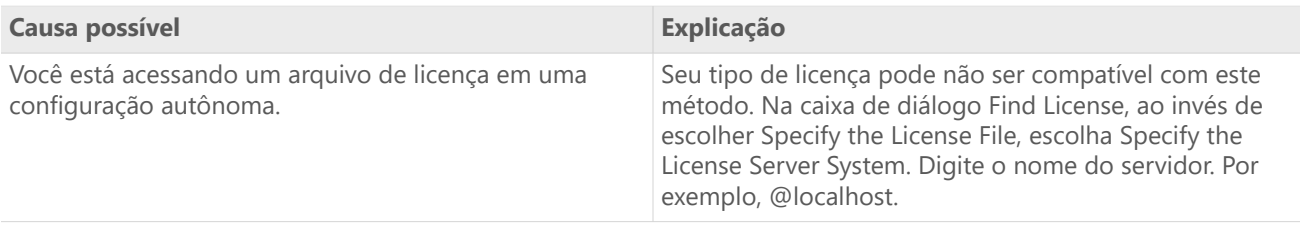

# <span id="page-26-1"></span><span id="page-26-0"></span>Erro 96

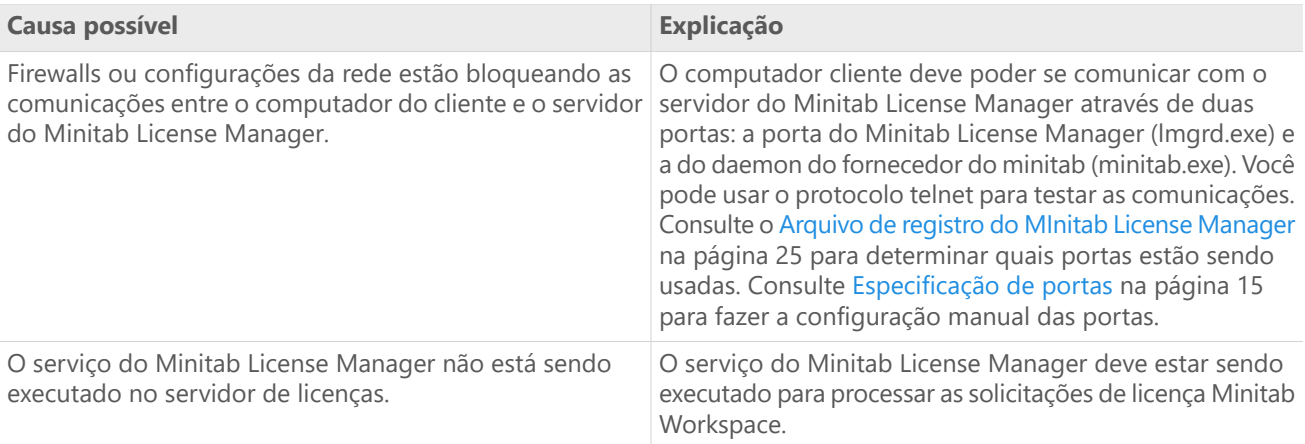

# Erro 97

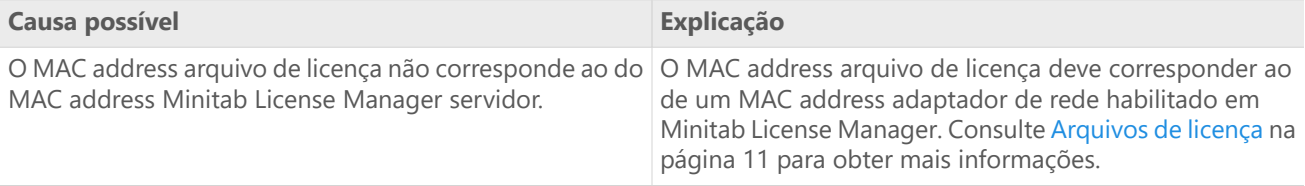

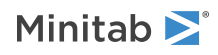

<span id="page-27-1"></span><span id="page-27-0"></span>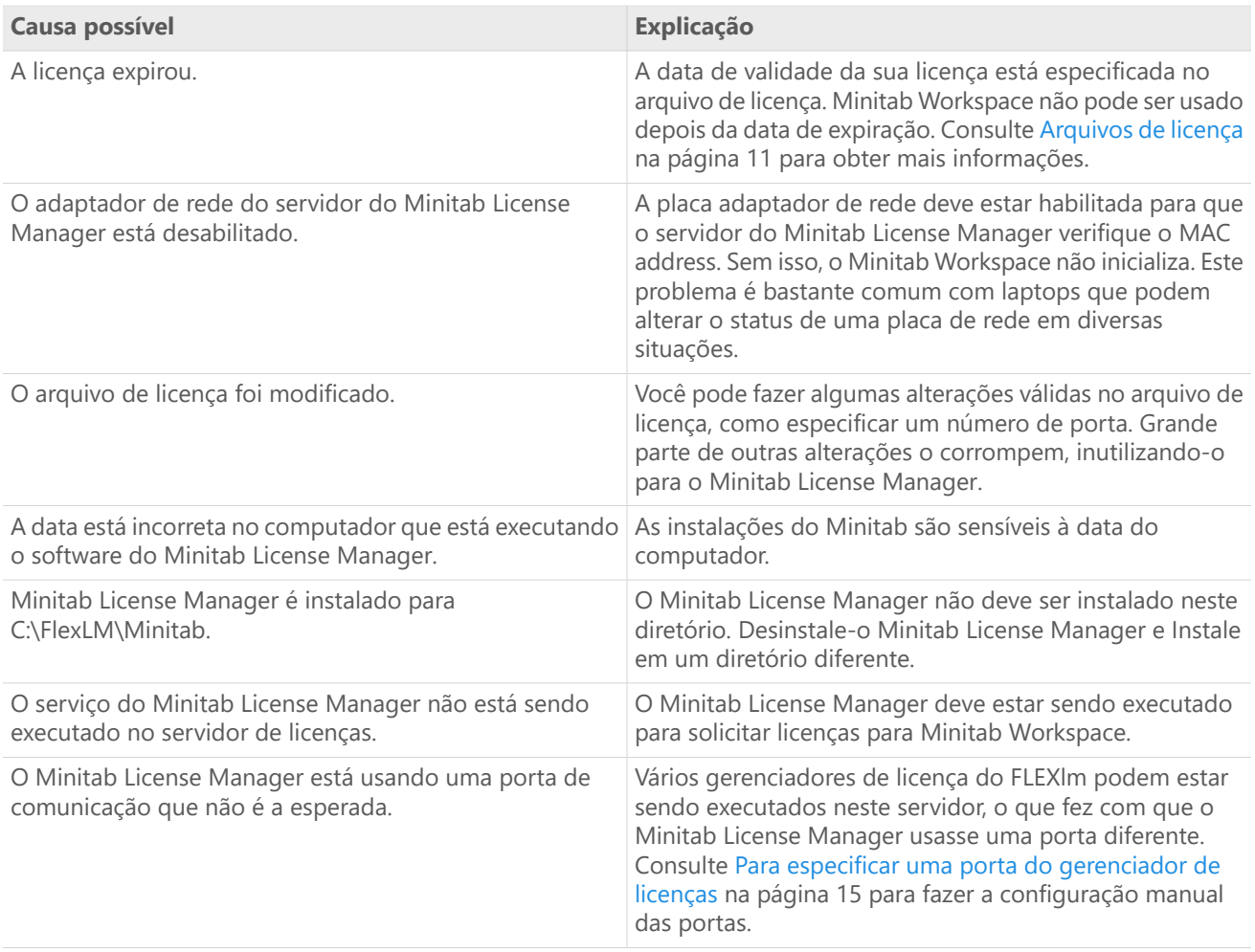

## Erro 104

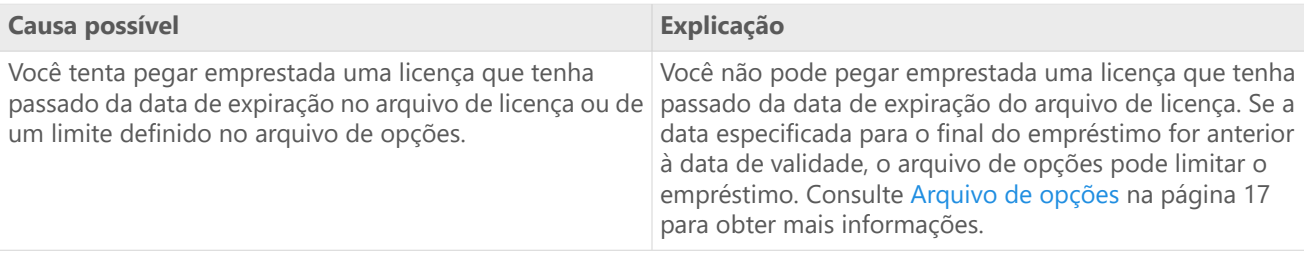

# <span id="page-27-2"></span>Falha ao iniciar o Minitab License Manager

Se não for possível iniciar o serviço Minitab License Manager, você poderá ver a mensagem de erro a seguir:

O serviço do *Minitab License Manager* no computador local iniciou e depois parou. Alguns serviços são automaticamente interrompidos se não tiverem trabalho a fazer, por exemplo, o serviço registro e alertas de desempenho.

Use a seguinte tabela para solucionar o problema:

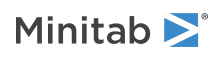

<span id="page-28-1"></span>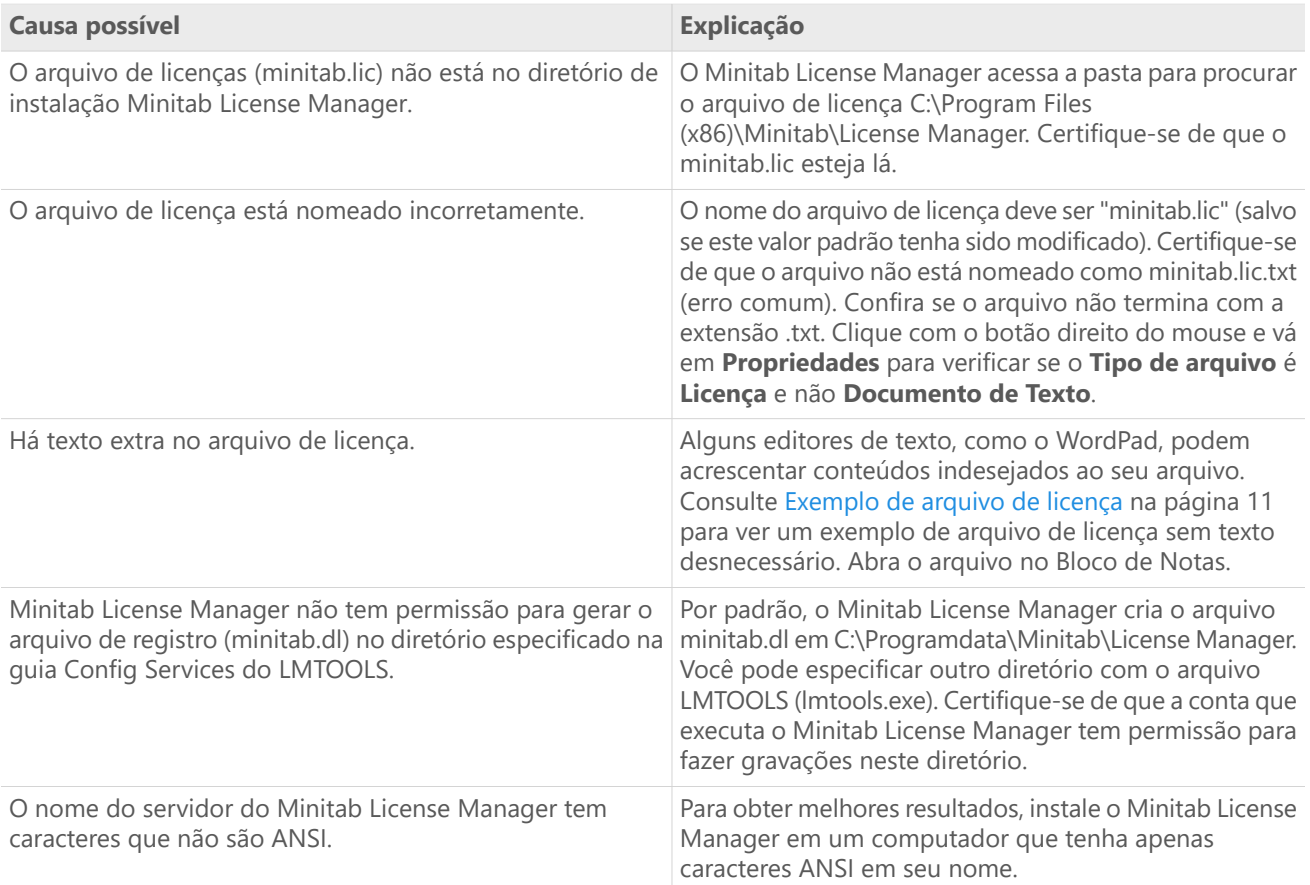

# <span id="page-28-0"></span>Erros no site da Web

### Acesso negado

É possível aparecer a mensagem de erro "Acesso negado" quando um usuário não autorizado tenta fazer o login nas páginas de gerenciamento de licenças multiusuário do Minitab. Para obter mais informações, consulte Passo 1: [Designe](#page-3-1) usuários autorizados das páginas de [licenciamento](#page-3-1) multiusuário (opcional) na página 4.

# Impossível prosseguir: habilitações indisponíveis

<span id="page-28-2"></span>Caso você tenha feito o login nas páginas de gerenciamento de licenças multiusuário a fim de criar arquivos de licença e não há pedidos válidos para a sua empresa, surgirá a mensagem Unable to Proceed: Entitlements Not Available. Entre em contato com seu Representante de Vendas da Minitab.

# Recursos on-line

Os seguintes recursos on-line estão disponíveis:

- Resolução de problemas em <https://support.minitab.com/installation/>
- Os downloads mais recentes para os produtos multiusuário da Minitab em <https://www.minitab.com/downloads/>

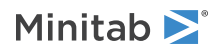

- <sup>A</sup> documentação mais recente para produtos multiusuário da Minitab em <https://www.minitab.com/support/documentation/>
- <sup>O</sup> *FlexNet Publisher License Administration Guide* distribuído pela Flexera Software LLC em <https://www.minitab.com/uploadedFiles/Documents/license-management/FlexNetLicenseAdminGuide.pdf>

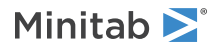

# <span id="page-30-0"></span>Índice

### **A**

adaptador de rede [28](#page-27-0) arquivo de configuração [18](#page-17-2) arquivo de depuração [29](#page-28-0) arquivo de licença criação [5](#page-4-0) resolução de problemas [29](#page-28-1) arquivo de opções [17](#page-16-0) arquivos de licença [11](#page-10-0) arquivos de log [25](#page-24-3) atualizações [18](#page-17-1) atualizações de software [18](#page-17-1) atualizar arquivo de log [25](#page-24-2)

### **C**

Configuração autônoma [9](#page-8-2) configuração em rede [8](#page-7-4) Coordenador de Licença do Minitab [4](#page-3-1) coordenador de licenças [4](#page-3-1) criação de arquivos de licença [5](#page-4-0)

### **D**

documentação on-line [29](#page-28-2) downloads on-line [29](#page-28-2)

### **F**

firewalls [27](#page-26-1) *FLEXnet* Erros de licença do FLEXnet [26](#page-25-0)

### **G**

Gerenciador de Licenças do Minitab verificação da situação [25](#page-24-1)

### **I**

instalação arquivo de configuração [18](#page-17-2) configuração [4](#page-3-2) iniciação rápida [4](#page-3-0) resolução de problemas [25](#page-24-0) instalação administrativa [18](#page-17-2)

#### **L**

licença expirada [28](#page-27-1)

licenciamento multiusuário [4](#page-3-0) licenciamento para único usuário [4](#page-3-0) *LMTOOLS* [15](#page-14-0), [25](#page-24-1)

#### **M**

*MAC address* [5](#page-4-0) *Minitab License Manager* [9](#page-8-0) arquivo de log [25](#page-24-2) ferramentas e procedimentos administrativos [15](#page-14-0) resolução de problemas [25](#page-24-0) utilitário [15](#page-14-0) minitab.dl [29](#page-28-0) minitab.lic [11](#page-10-1) Módulo de análise preditiva [12](#page-11-2) Módulos adicionais [12](#page-11-2)

### **P**

páginas de licenciamento multiusuário [4,](#page-3-1) [5](#page-4-0) páginas de usuários autorizados [4](#page-3-1) pegando uma licença emprestada [8](#page-7-3) portas [15](#page-14-1) deamon de fornecedor [16](#page-15-0) gerenciador de licenças [15](#page-14-2)

#### **R**

recursos on-line [29](#page-28-2) Reiniciar *Minitab License Manager* [9](#page-8-0) Renovação de licenças [14](#page-13-0) requisitos de sistema [6](#page-5-1) resolução de problemas adaptador de rede [28](#page-27-0) arquivo de depuração [29](#page-28-0) *FLEXnet* Erros de licença do FLEXnet [26](#page-25-0) instalação [25](#page-24-0) licença expirada [28](#page-27-1) license file [29](#page-28-1) *Minitab License Manager* [25,](#page-24-0) [28](#page-27-2) minitab.dl [29](#page-28-0)

#### **T**

tipo de licença alterar [24](#page-23-0)

#### **U**

uso [18](#page-17-2) utilização de*Group Policy* [23](#page-22-0)

### **V**

verificação de atualizações [18](#page-17-1)

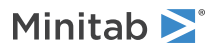

Minitab Workspace **Indice** 

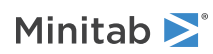